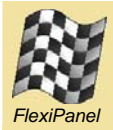

# **FlexiPanel Client***TM* **3.0 for Windows**

*Generic User Interface provider for FlexiPanel User Interface Servers.*

## *Summary*

A variety of FlexiPanel Ltd and third party products known as FlexiPanel Servers use FlexiPanel Client software to display the User Interfaces they need on remote devices. They communicate using Bluetooth radio.

FlexiPanel Client 3.0 for Windows is the FlexiPanel Client software for displaying User Interfaces on Windows PCs

## *Requirements*

FlexiPanel Client 3.0 for Windows requires a PC. It will also require an inbuilt Bluetooth radio or a USB Bluetooth adapter.

Bluetooth device drivers differ from one another; you will need to be reasonably familiar with your Bluetooth device driver. This is usually called the Bluetooth Manager on the PC and will be accessible from the icons on the right in the Start toolbar, or in the Start menu.

## *Installation*

FlexiPanel Client 3.0 for Windows is a standalone application that requires no complex installation program. Simply download it from www.FlexiPanel.com and save it to your desktop. Then click on it when you wish to run it.

## *Setting up the COM Port*

The first time FlexiPanel Client is run, the *Com Ports* dialog box will appear. It will be necessary to find out which COM port is used as the Bluetooth outgoing port. This is the port used to connect to Bluetooth serial port services on other devices. This information is available in the product documentation and possibly in the help library.

The Widcomm device driver supplied with most USB Bluetooth adapters refers to this port as the *Client Applications Serial Port*, which you can find in the *Bluetooth Manager* or *My Bluetooth Places* under the *Bluetooth > Device Configuration* menu item.

#### *Making Connections*

On startup, the FlexiPanel Client screen will contain a toolbar with a *Connect* button and a *Close* button. Pressing *Connect* will attempt to establish a connection with a FlexiPanel server. Pressing *Close* will terminate the program.

However, Bluetooth is implemented on different Windows PCs in a variety of ways and the process of establishing a connection varies from device to device.

- In some cases, the Bluetooth manager will prompt you for the device to connect to when the *Connect* button is pressed;
- Otherwise use the computer's Bluetooth manager to establish a serial connection before pressing the *Connect* button.

Refer to *www.flexipanel.com/comports* if you need further assistance.

## *Interacting with User Interfaces*

When you connect to a computer or appliance, its controls are displayed on the computer screen. The exact nature of these controls will be specified by the server and you should refer to the specific product documentation.

The server might request any of the following controls:

*Button:* Click on the button to send a button press signal to the server.

*Data-Time:* A date or time value, or both, which may or may not be modifiable.

*Files:* Clicking on the button will upload files onto the computer. The server may request that the files are treated as a web page and displayed in Microsoft Internet Explorer.

*Latch:* A button that stays on when pressed. Press it again to turn it off. The control may appear as a button, in which case the text will be in bold when it is pressed, or as a check box, in which case it will appear checked when it is on.

*Image:* A GIF image. The server can request an imge that is 'clickable' and generates a message similar to a button-press message when the image is clicked on.

*List:* A list box or drop-down list box from which you may select one item.

*Message:* A pop-up message box with a text message and possible a selection of responses.

*Matrix:* A two-dimensional table of numbers that may be displayed as a chart or in a table. You need to press the button in order to see the chart or table. If the matrix is displayed as a chart, press the '#' button to see the data as a table. In either case, press the OK button at the top right to go back to the main screen. Selecting *Save ','* or *Save ';'* will allow you to save the data to as a comma/semicolon separated value file for analysis in other programs such as Microsoft Excel.

*Number:* A number which may or may not be modifiable by you. If it is modifiable, it may require an OK button to be pressed to set the new value, or '+' and '-' buttons may be provided to shift the value up and down. Maximum and minimum limits may be set by the server.

*Password:* A password control requires you to enter a password, usually before giving you access to certain other controls. Enter the password text and press OK. Some passwords are fixed and cannot be changed. For these passwords, a open password control displays a 'Log Out…' button, which you press in order to close it. Other passwords are modifiable. For these passwords, a open password control displays a 'Password…' button, which you press in order to change the to change the password or close it.

*Section:* A section control 'drills down' to reveal a new set of controls when it is pressed. While the section control is in its drilled-down state, the text appears in bold. Press it again to return to the drilled-up state.

*Text:* Some text which may or not be modifiable.

*URL:* (Referred to as a Blob in some other documentation.) Clicking on the button will launch internet explorer and search for a web page specified by the server. If the computer is not connected to the internet, you will, of course, not be able to download the page.

#### *Navigations Buttons and Menu*

Some user interfaces extend over several pages and you may need to use the *Next* and *Previous* items in the *Navigation* menu to move between pages. *Next* and *Previous* buttons may also be provided.

When you have finished communicating with the product, press *Close*, or select *Close* from the Navigation menu, to disconnect from it. Pressing *Close* again will quit the application.

#### *Settings Menu*

The Settings menu allows you to customize the user interface. These menu items may be disabled by the server.

*Layout Controls* – Allows you override the server's choice of how the controls are laid out. Select the control you want to change and press *Modify*. Then you may set the size, location and appearance of the control. The control settings will be remembered for the next time you connect to the product.

*Load Recommended Layout* – Asks the product to recommend how the controls are laid out. This is done automatically the first time you connect to the product. It is only necessary to select this if you have made modifications to the control layout and you wish to return to the server's recommended setting.

If the layout of the controls looks odd, try selecting *Load Recommended Layout* since layout information can be lost if two FlexiPanel Servers have the same name. To reload the layout automatically each time you connect, check the *Always Reload Layout on Connect* menu item.

*Default Layout* – Lays out the controls is a readable manner.

*Pings* – A ping is a message sent to the server to check that it is still in range. If the Pocket PC has not received a reply by the time it is due to send another ping message, it assumes the server is out of range. Usually you would select pings. However, if the server is responding slowly for any reason, you may wish to turn this option off to avoid undesired disconnection.

*Com Ports* – Allows you to specify which COM port is used by Pocket PC as the Bluetooth outgoing port. See *Setting up the COM port* on the previous page.